## **Инструкция по установке экземпляра программного обеспечения, предоставленного для проведения экспертной проверки**

1. Установить VirtualBox для вашей операционной системы (https://www.virtualbox.org/wiki/Downloads).

2. Скачать/получить архив виртуальной машины (далее VM) training.ova.

3. Выбрать в меню VirtualBox «Файл – Импорт конфигураций».

4. В окне импорта выбрать «Экспертный режим», путь для импорта «Папка машины» (где будет располагаться VM на вашем ПК) и остальные опции согласно рисунку:

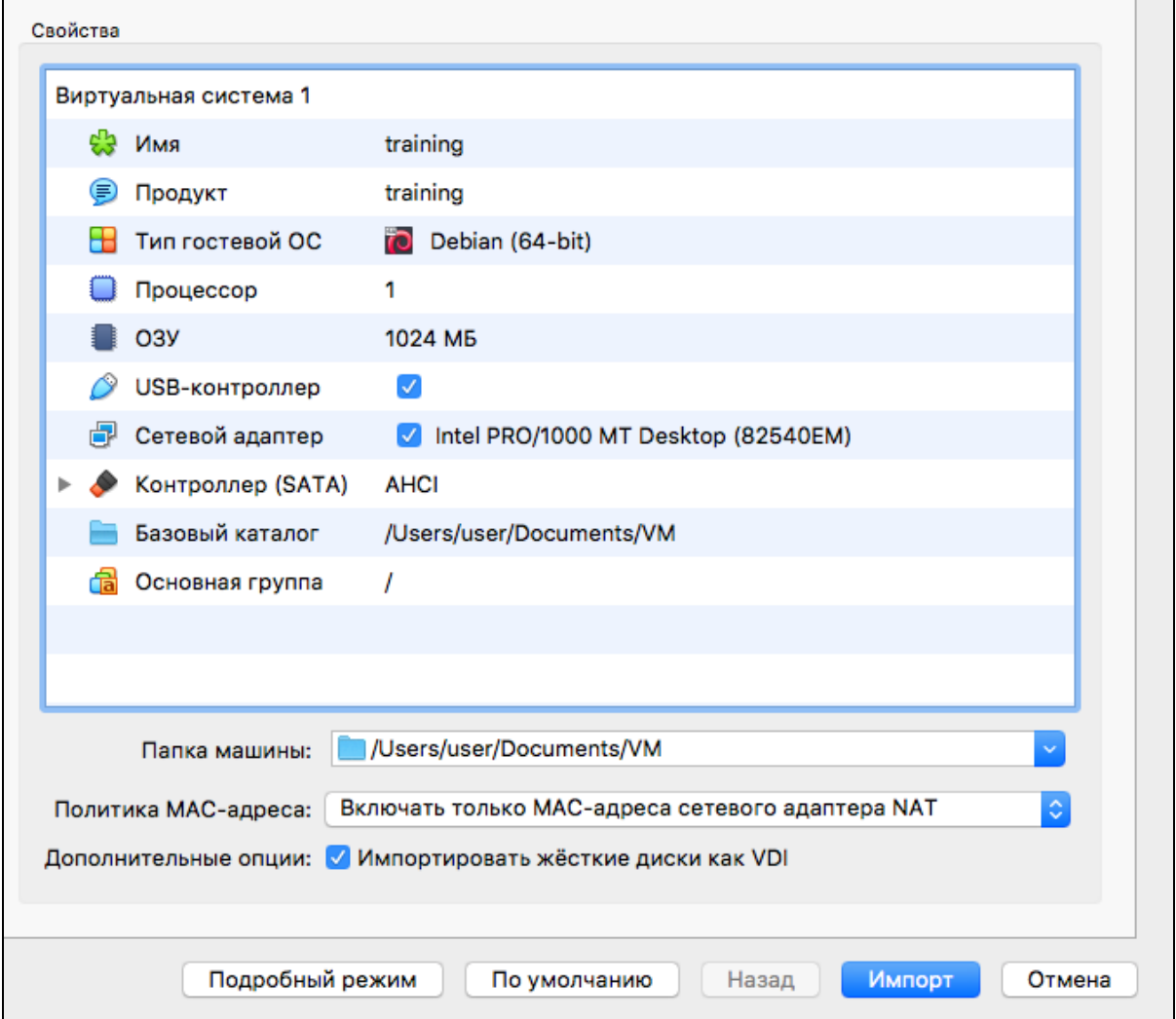

5. В меню VirtualBox «Файл – Менеджер сетей хоста» создать сеть как показано на рисунках:

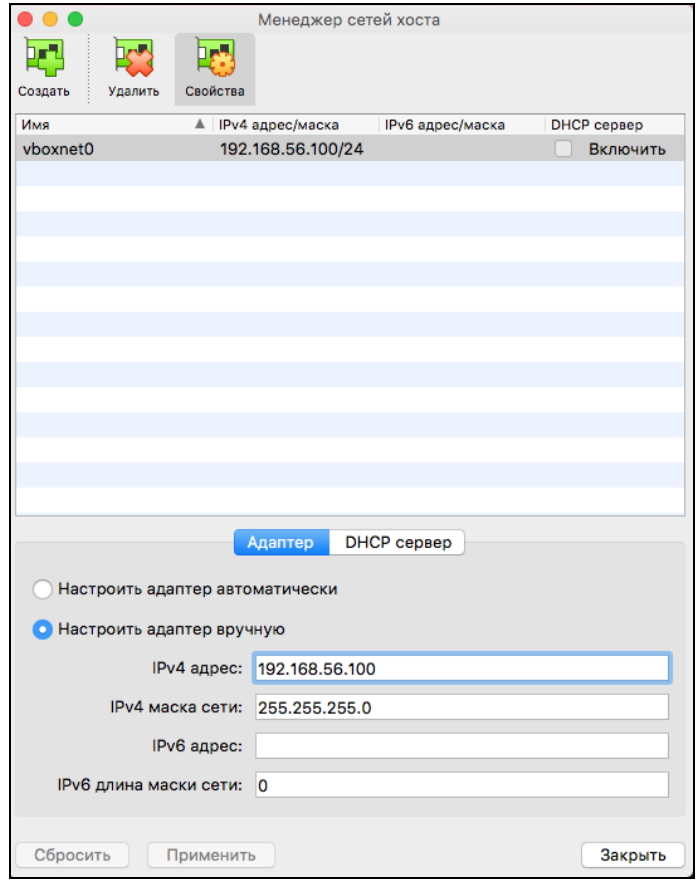

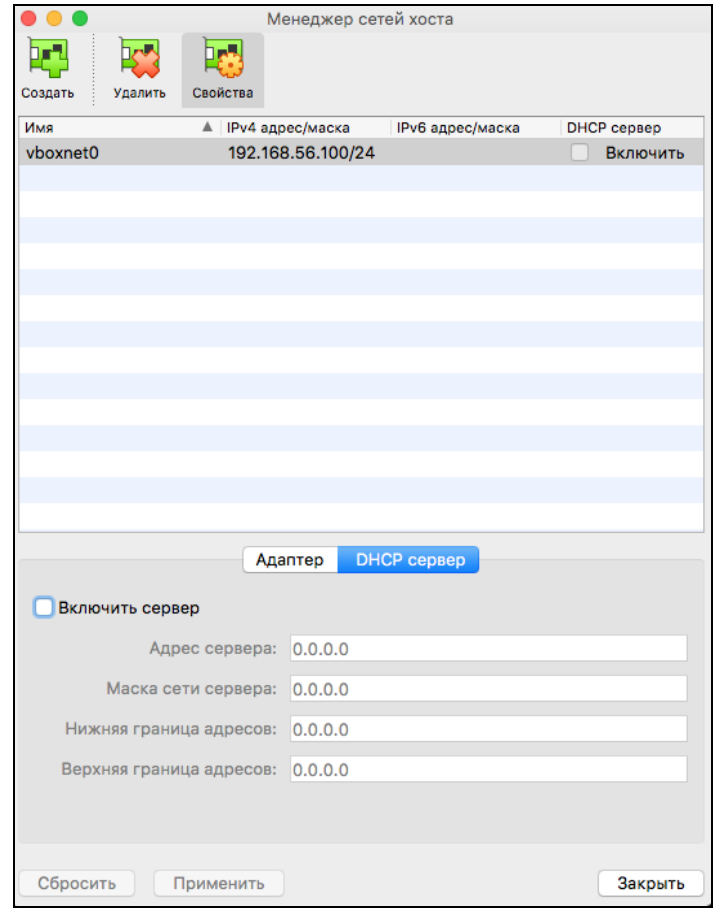

6. В главном окне VirtualBox выбрать из списка training и нажать «Настроить»:

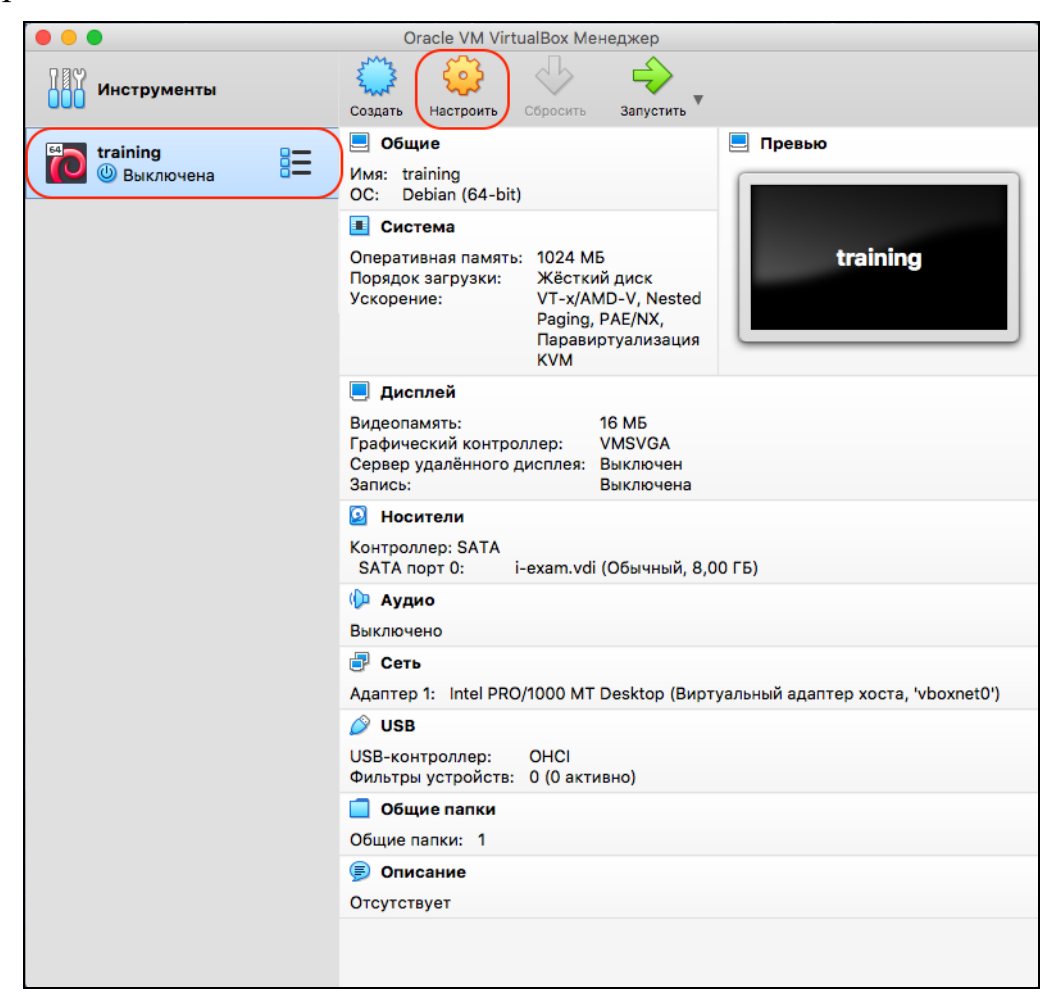

7. В пункте настроек «Сеть» проверить соответствие рисунку ниже (галочка «Включить сетевой адаптер» должна стоять только у Адаптер 1):

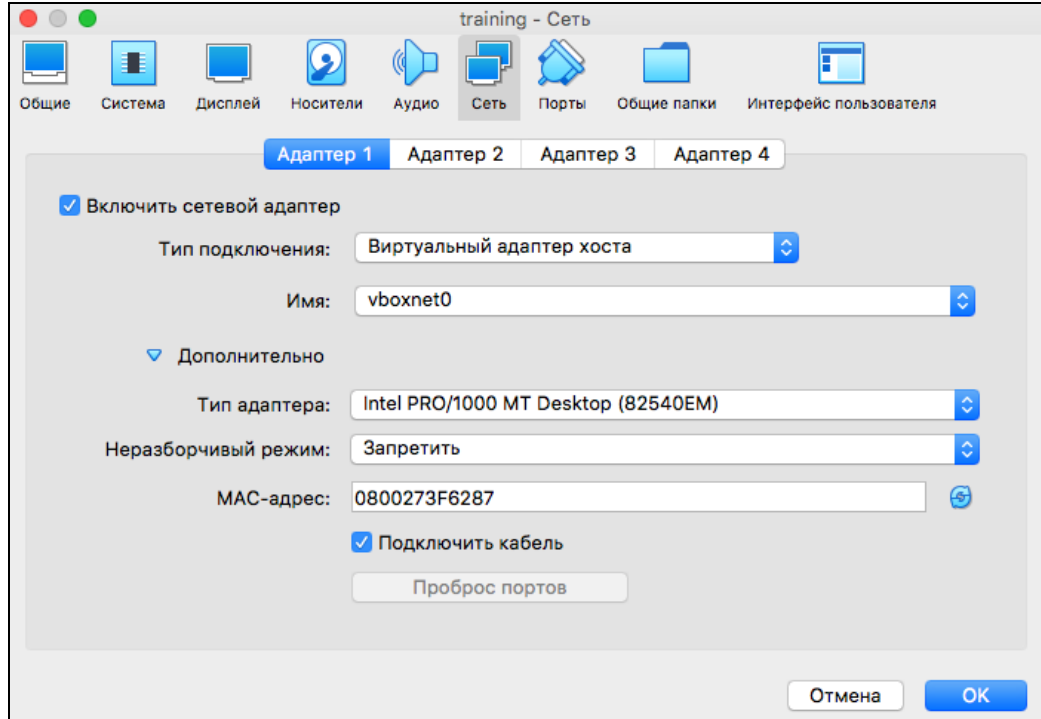

8. Далее необходимо внести изменения в системный файл hosts, который находится в директории для Windows: C:/Windows/system32/drivers/etc/hosts, для \*.nix /etc/hosts

Дополните файл следующим:

192.168.56.101 test.i-exam.nii mypage.i-exam.nii auth.i-exam.nii api.i-exam.nii

9. После выполнения всех пунктов, выберите в главном окне training и нажмите «Запустить»:

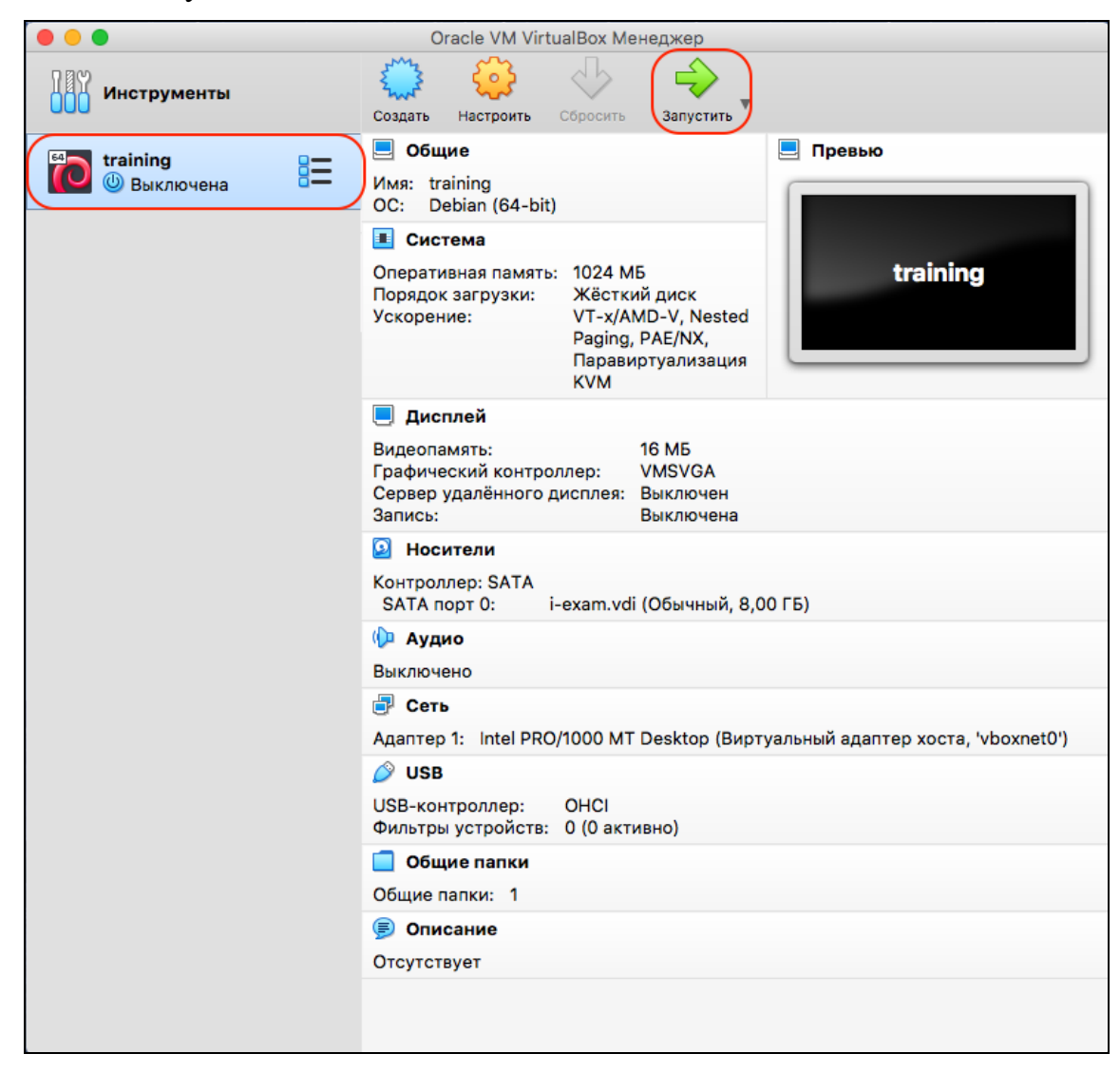

Для доступа в vm через окно консоли VirtualBox используйте логин и пароль: root | root

Также открыт доступ через SSH: ssh root $(a)$ 192.168.56.101, пароль root